Connecting to PSU's Address Book

You can use the Address Book in Microsoft Outlook 2010 to look up and select names, e-mail addresses, and distribution lists when you address e-mail messages.

The Outlook Address Book is a collection of address books or address lists, created from your Outlook contact folders. Your Address Book list will include the PSHMC Global Address List (GAL). The GAL contains the names and e-mail addresses of everyone that has an account with that Exchange Server and is configured automatically by Exchange.

To view address books other than the default, in **Mail**, on the **Home** tab, in the **Find** group, click **Address Book**. Then in the **Address Book** box, click the address list that you want to view.

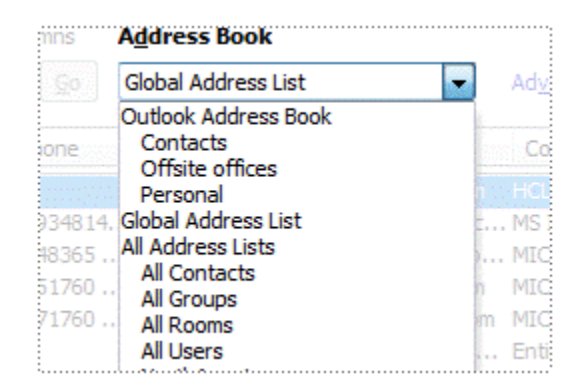

## **Add PSU address book**

- 1. Click the **File** tab.
- 2. Click **Account Settings**, and then click **Account Settings**.

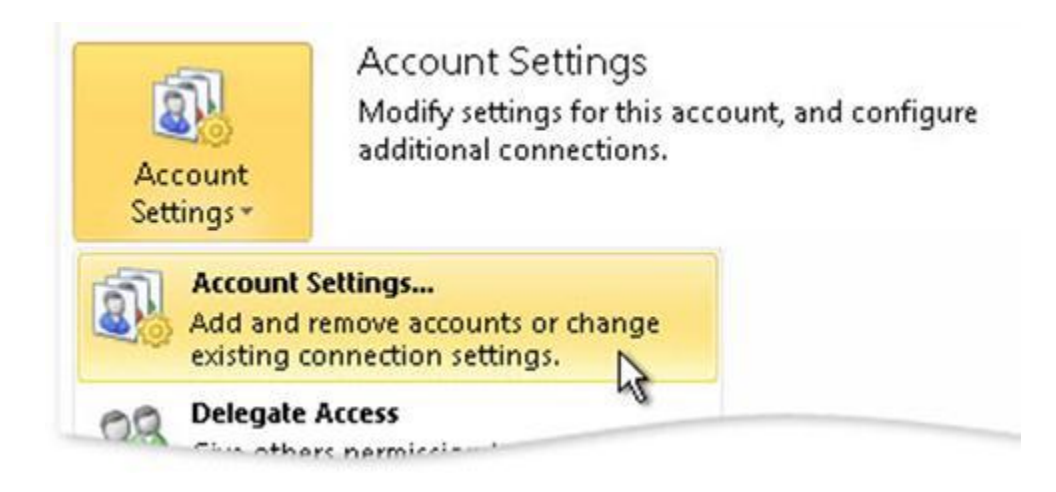

On the **Address Books** tab, click **New**. $\bullet$ 

You are prompted to select one of two types of address books:  $\bullet$ 

## **Add an address book by using an Internet directory service (LDAP)**

- o Click **Internet Directory Service (LDAP)**, and then click **Next**.
- o In the **Server name** box, type **ldap.psu.edu**
- o Leave the **This server requires me to log on** check box **Unchecked**.
- o Click **More Settings**.
- o Under **Display Name**, type the name for the LDAP address book that you want to be displayed in the **Address Book** list in the **Address Book** dialog box.
- o Under **Connection Details**, type the port number provided by your Internet service provider (ISP) or system administrator.
- o Click the **Search** tab, and then change the server settings as needed.
- o Under **Search Options**, if the **Search base** box is empty, type the distinguished names (distinguished name: Uniquely identifies a person or group across all Internet directories. Consists of several descriptive attributes, such as Common Name, Organization, and Country/Region, for example cn=Jeff Hay, o=Microsoft, c=US.) that were provided by your administrator.
- o Click **OK**, click **Next**, and then click **Finish**.

## **Add an additional address book**

- 1. Click **Additional Address Books**, and then click **Next**.
- 2. Click the address book that you want to add, and then click **Next**.

Note You must exit and restart Outlook to use the address book that you added.

<http://office.microsoft.com/en-us/outlook-help/add-or-remove-an-address-book-HA010356425.aspx>